## **Multi Factor Authentication Guide**

- 1. Complete Hotel User Account Request Form and return back to your Maritz housing team member.
- 2. An email will be sent to the email address on file to create a password. Please note the email might land in a spam/junk box from "donotreply@maritzsecuremit.com". If you do not receive an email, please hit the "Forgot Password" button on the login page.

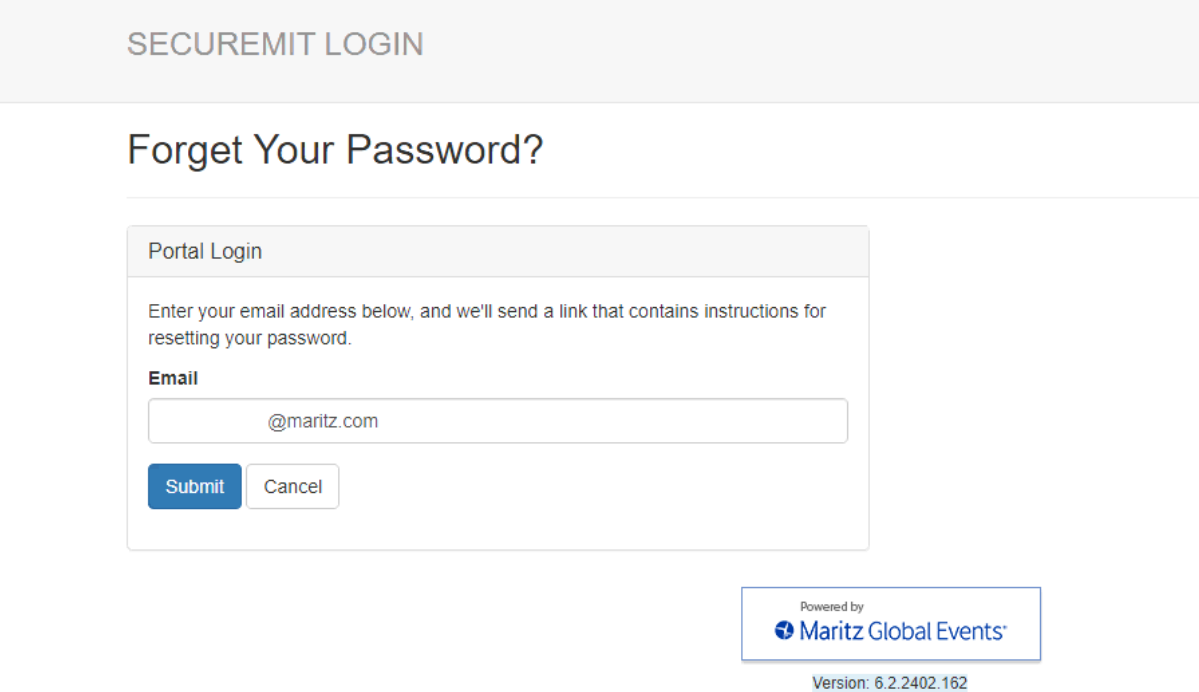

3. After clicking "Submit" you will receive an email to reset the password on your account.

4. Once your account has been created, enter the username/email address and password and follow the steps to add a two factor authentication.

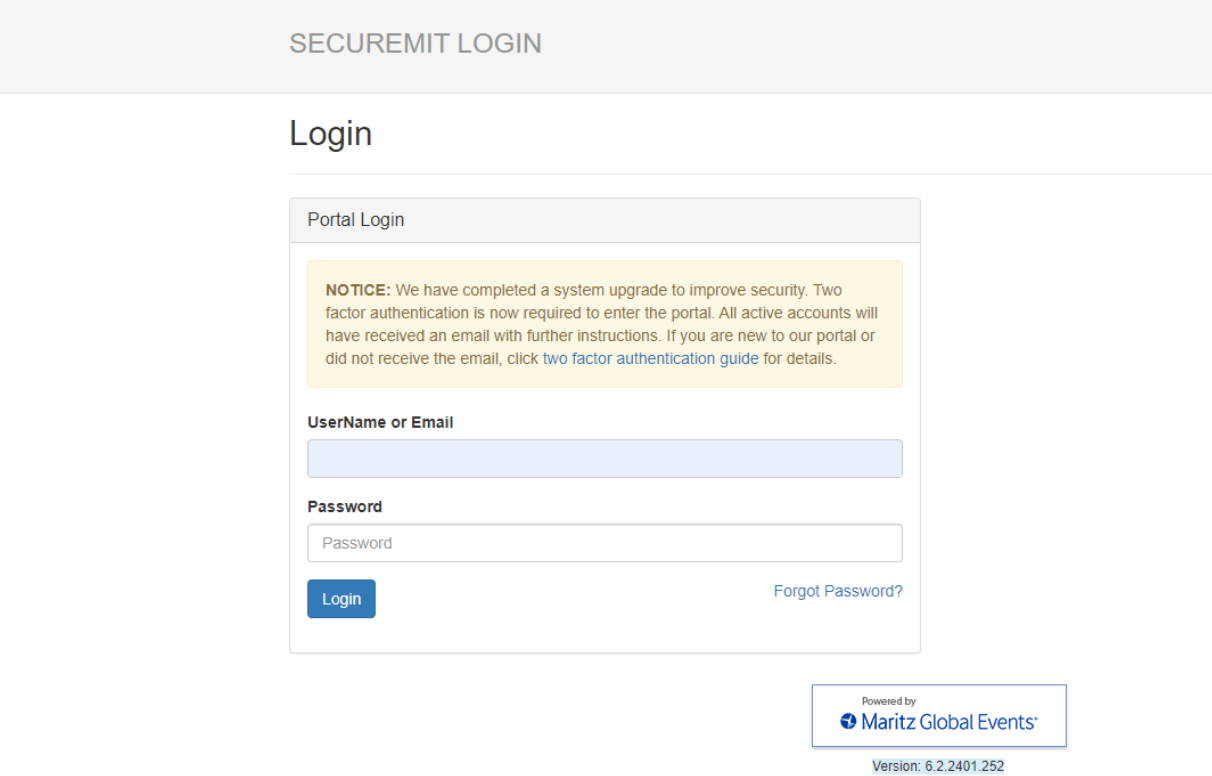

5. It is required to add in a cell phone number so a text message will be sent to the number on the account. After the code is added, hit create which will trigger a code to be sent to your cell phone.

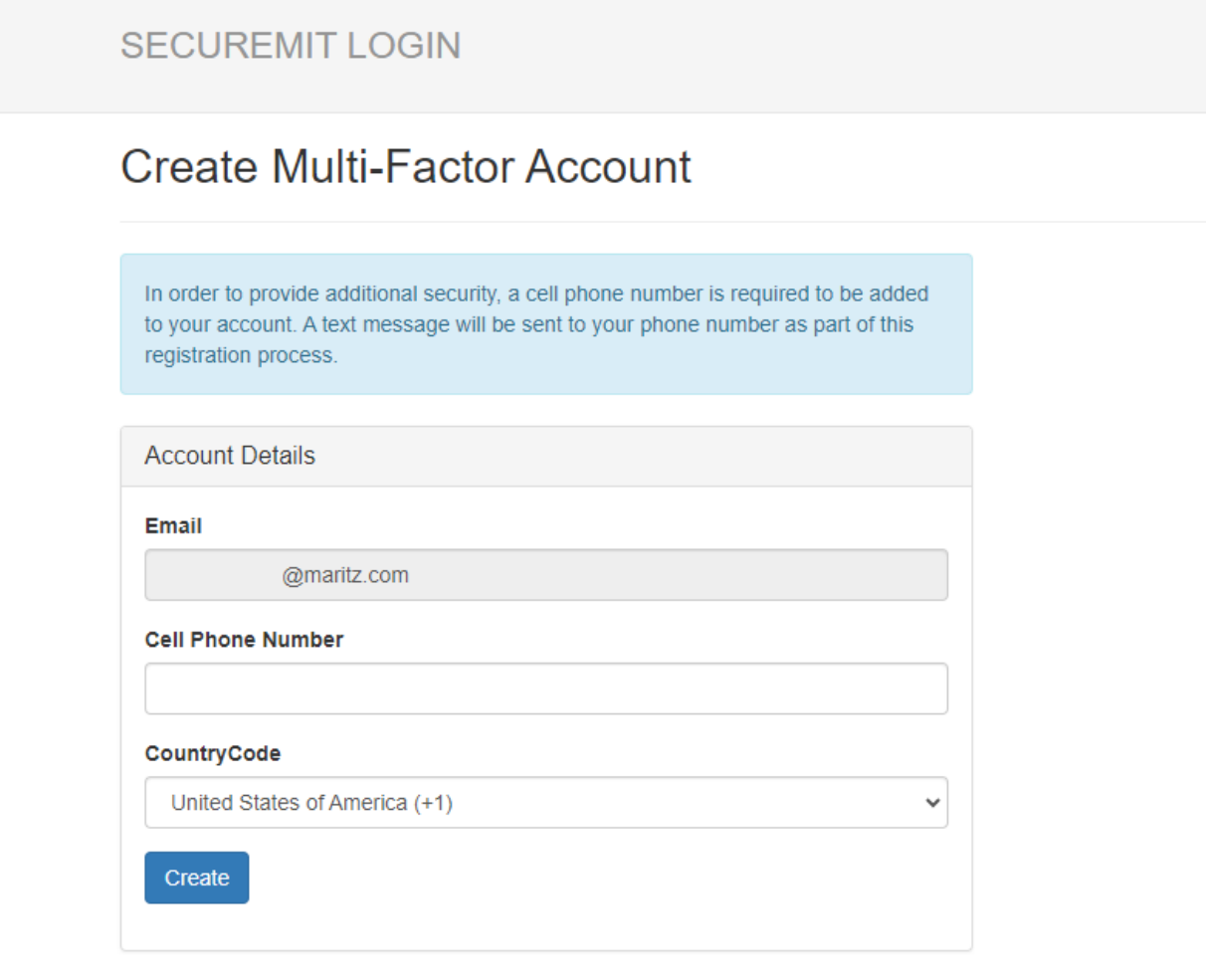

Powered by Maritz Global Events

Version: 6.2.2401.252

6. Input the code sent to your cell phone to verify your account.

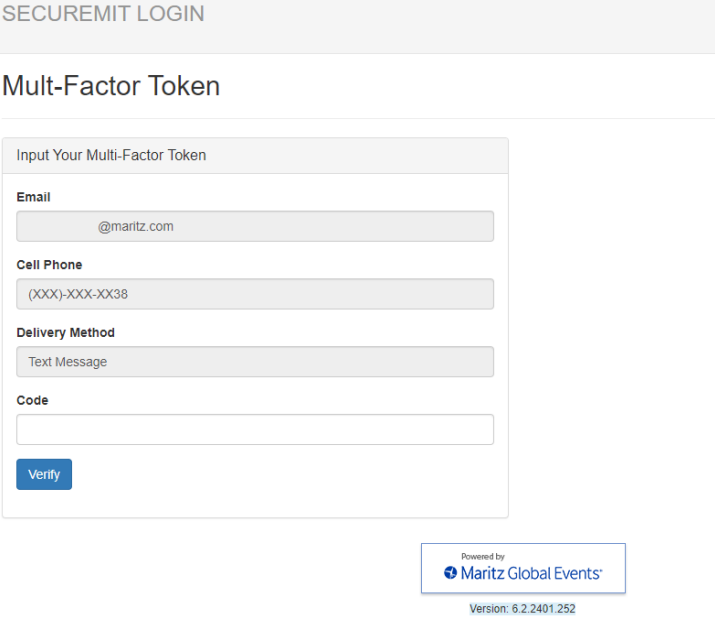